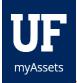

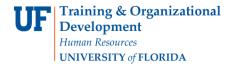

## ASSETS INVENTORY APP v 1.0

### The app provides:

- Better Verification of Scan Upload
  (You should not see green checks unless MyAssets has confirmed your scans uploaded.)
- Error messages when scanning old room barcodes instead of adding them to inventory
- Ability to delete an individual scan by swiping left over a scan in the Shopping Cart

#### **NAVIGATION**

- 1. Login to MyAssets on your iPhone.
- 2. Go to Tools > Download Inventory App.
- 3. Once downloaded, go to Settings > General > Device Management
- 4. Click Trust the University of Florida Certificate.

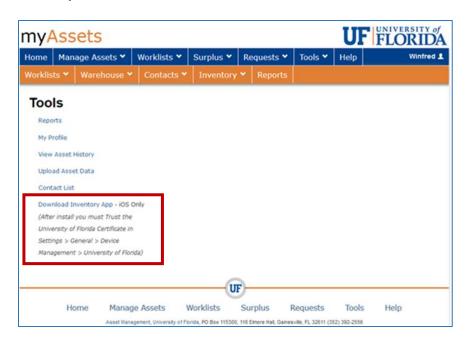

#### SUPPORTED DEVICES

# Recommended

- iPhone 6s
- iPhone 7
- iPhone 7+
- iPhone 8
- iPhone 8+
- iPhone 10+

### Not recommended\*

- iPhone 5s
- iPhone 6
- iPad air
- iPad mini 2 and up
- iPad pro
  - \*Scanning difficulties due to camera quality, speed, and size of device

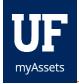

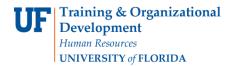

## GETTING STARTED ON THE APP

This is the screen that will appear when you first enter the app.

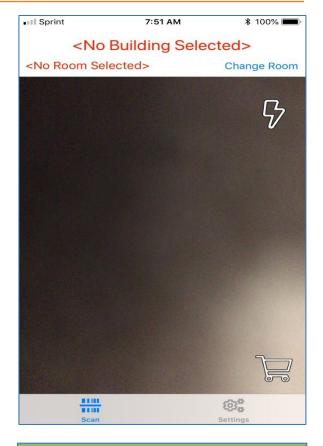

#### SIGNING INTO THE APP

- 1. Enter your **UFID**.
- 2. Tap Update Building Info & Update Asset Info.
- 3. Click Scan.

#### For better control of scans:

- Force Re-Upload all scans (regardless of checkmark), available in settings.
- 5. Clear all scans, available in settings.
- 6. Click Scan.

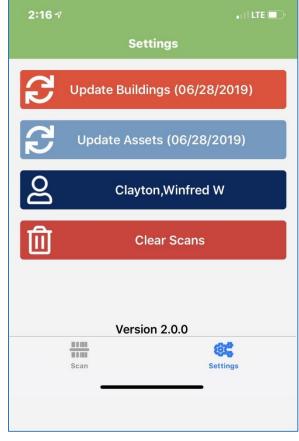

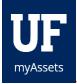

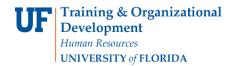

### START SCANNING

#### Icons:

- Shopping Cart: The location where scans go
- Flash: Turns on flash
- Exclamation Mark: indicates un-scanned inventory in a room
  - o Tap icon to see a list of un-scanned items
  - o Checks will appear as you scan these items

### ADDING AND CHANGING LOCATIONS OR ROOMS

- 1. Scan the **Location Decal** or search for a building or room.
- 2. Click Change Rooms.

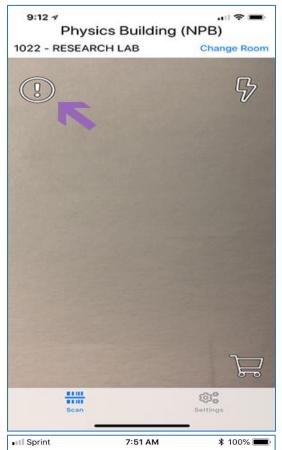

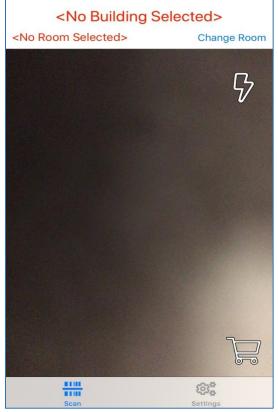

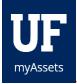

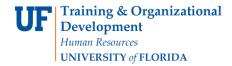

- 3. Enter the Building Number or type in the Building Name.
- 4. Select the room.

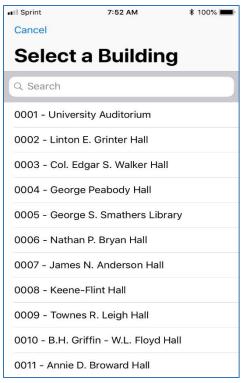

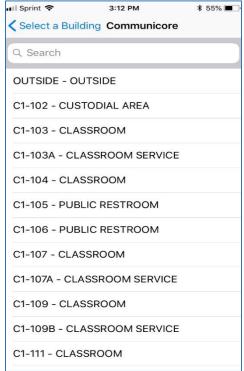

### UPLOADING DATA

- 1. Tap Upload.
- 2. A green check mark indicates the scan has been sent to MyAssets.
- 3. Click **Dismiss** to return to Scan Mode.

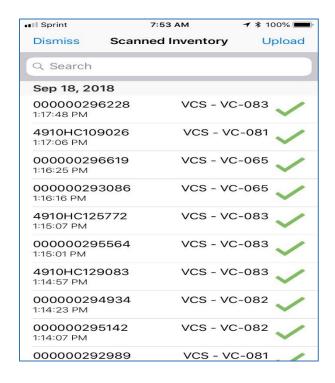

### ADDITIONAL HELP

For further assistance, please e-mail <u>property@ufl.edu</u>, call Asset Management Services at 352-392-2556, or visit the Asset Management website.